(ウ) 右のような報告書の入力画面が表示されま すので、月報の記入要領にしたがって数値を 入力し、「入力終了」をクリックしてくださ い。(イ)の処理メニュー画面に戻ります。 次に、「(3)エラーチェックの実行及び 月報CSVファイルの作成」を行う必要があ りますので、15ページにお進みください。

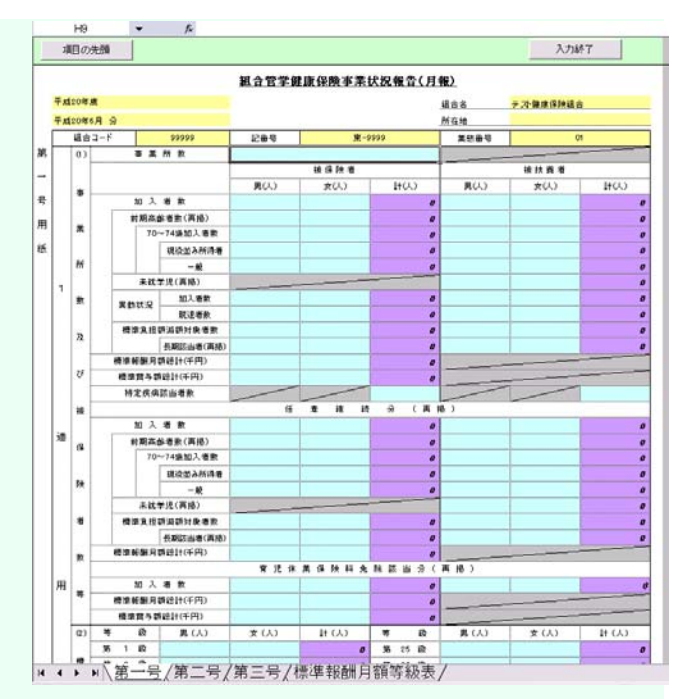

# (2) 独自に作成した月報CSVファイルの取り込み

ここでは、組合が独自に作成した月報CSVファイルを、添付報告ファイル作成ツールに取 り込む方法をご紹介します。組合で独自に月報作成のシステムを有している場合等には(1) ではなくこちらの方法を行ってください。

- (ア) 13ページの(ア)及び(イ)に倣って、添付報告ファイル作成ツールを起動し、「ステップ 1」に必要事項を入力してください。
- (イ) 「ステップ1」の「入力方法」を「(B)作成済みのCSVファイルを取り込みます」に変 更し、「実行」ボタンをクリックしてください。
- (ウ) 「ファイルを開く」のウィンドウが表示されますので、組合で独自に作成した月報CSV ファイル(※)を選択して、「OK」をクリックしてください。

#### (※) 組合で独自に作成した月報CSVファイルについては、「健保組合月報CSV作成**1**\_**04**」 フォルダ内には絶対に保存しないでください。翌月のCSVファイルを取り込んでエラー チェックをする際に不具合が生じることがあります。

(エ) 取り込みに成功すると「外部CSVファイルの取り込みに成功しました。」と表示されます ので、「OK」ボタンをクリックしてください。(※エラーメッセージが出た場合について は、添付報告ファイル作成ツールの操作説明書(P14~17)を御覧ください。)

「OK」ボタンをクリックすると、報告書の入力画面が表示されますので、内容を確認し、 問題がなければ「入力終了」をクリックして処理メニュー画面に戻ってください。

次に、「(3)エラーチェックの実行及び月報CSVファイルの作成」を行う必要がありま すので、15ページにお進みください。

# (3)エラーチェックの実行及び月報CSVファイルの 作成

ここでは、(1) 又は(2)の作業(P13~14)により入力又は取り込みを行った月報の報 告内容について、エラーチェックを行い、CSVファイルの作成を行います。

### ① エラーチェックの実行及びエラーの修正

j.

- (ア) 処理メニュー画面において、「ステップ 2」の「エラーチェック」ボタンをクリック してください。 なお、初めて添付報告ファイル作成ツール 事業月報データ作成 前月分デー5が見つからない為、前月との相関チェックが行えません。<br>このデータで、SVプライルを作成すると続に同合せが発生することがあります。<br>(テージ検索連邦に3.YDscgments and Settings1TUD1rテスクトップパ月報作成ツールVH20.4からY健保組合月報CSV作成 を使用する場合には右のような画面が表示さ  $\omega$ れますので、「OK」をクリックしてくださ  $OK$ い。
- (イ) エラー又はワーニングの件数が1以上になっている場合は、「エラー表示」をクリックして ください。下にあるようなエラーの一覧が表示されますので、「エラー番号」又は「エラー場 所」にカーソルを合わせて「エラー発生箇所表示」ボタンをクリックしてください。すると報 告書の入力画面が表示されますので、エラー発生箇所に間違いがないか確認し、必要に応じて 修正を行ってください。

また、全体を表示してまとめて確認・修正を行いたい場合は「全エラー表示」をクリックし てください。

| <mark>超合管算部 | N</mark>3本業状況報告(月報) エラー 一覧表 エラー発生側所表示 | まエラー表示 | メニュースも | A:各級0〜470の標準相関用5<br>B:排除陳希縣の標準相関用5 構築報酬月開発総図の研究所看新をもとに算出した構築 加入者発表よび標準相関月額等認知時間未曾発(女)<br>被保守(後半期) 診療費 入院 待動,日勤,医療費,<br>被保守(後半期) 診療費 入院 一体あかり日数 -RY-299 20120101010100000000 入開計 待動

(赤色の表示がエラー、青色の表示がワーニングとなります。)

(ウ) エラー箇所の修正が終わったら、再度「入 力終了」ボタンをクリックし、処理メニュー 画面に戻り、「エラーチェック」ボタンをク リックしてエラーチェックを行ってくださ い。エラーが0件になるまで以下の処理を繰 り返すことになります。(エラーが0件に なっていないと②の月報CSVファイルの作 成に進むことができません。)

> なお、ワーニングは、間違っている可能性が 高い箇所について表示されますので、間違いが ないか必ず確認してください。(間違いがなけ れば先に進んでいただいて結構です。)

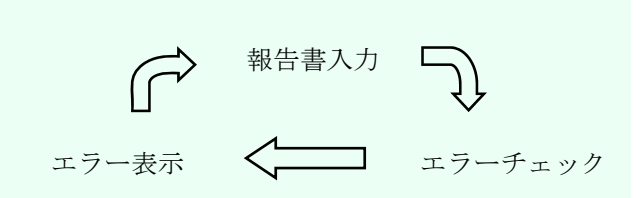

## ② 月報CSVファイルの作成

 ①で、エラーを0件にした後、処理メニュー画面の「ステップ3」の「CSVファイル作 成」ボタンをクリックしてください。

このボタンをクリックすると、提出用の月報CSVファイルが「健保組合月報CSV作成 1\_04」フォルダの「CSV」フォルダ内に作成されます。

なお、作成されたCSVファイルの名称は、

「記番号+○○○○年+△△月分+.**csv**」

となります。

月報CSVファイルの作成は以上で完了です